**BECKHOFF** New Automation Technology

Handbuch | DE

TE1000 TwinCAT 3 | Source Control

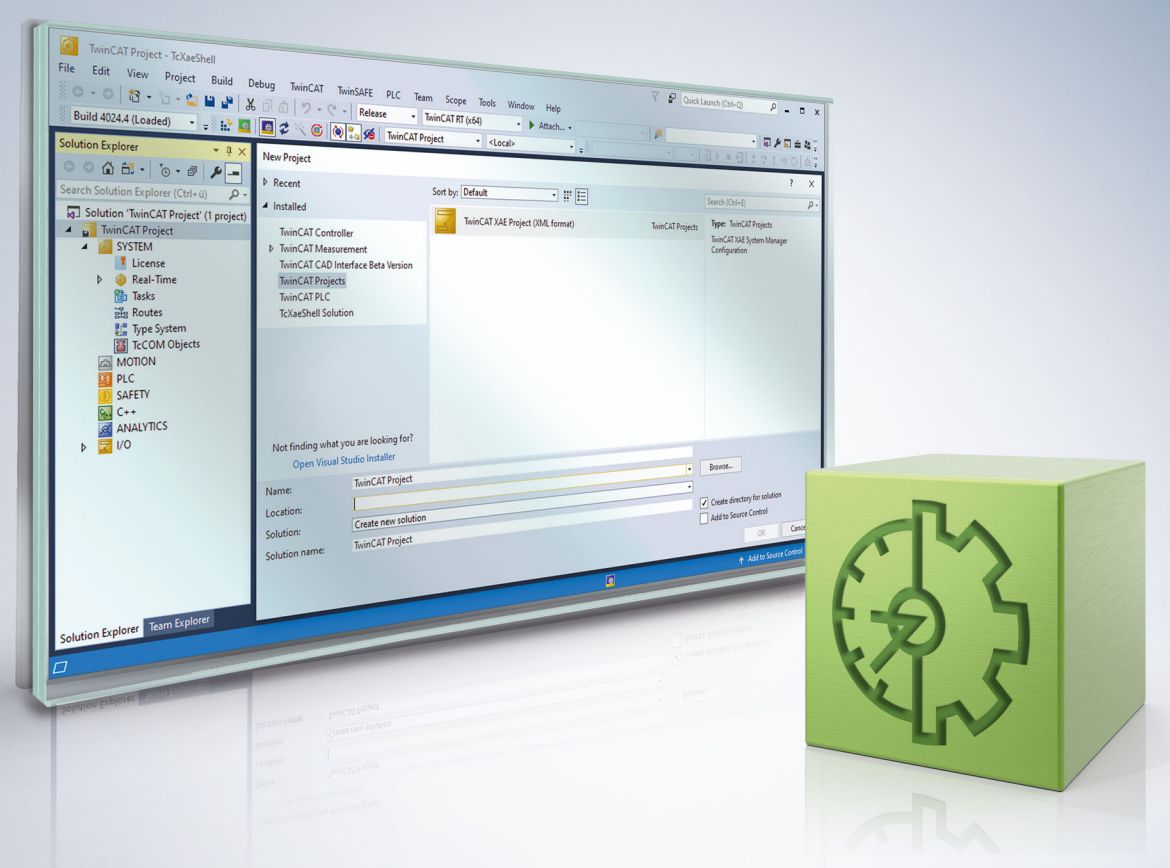

# Inhaltsverzeichnis

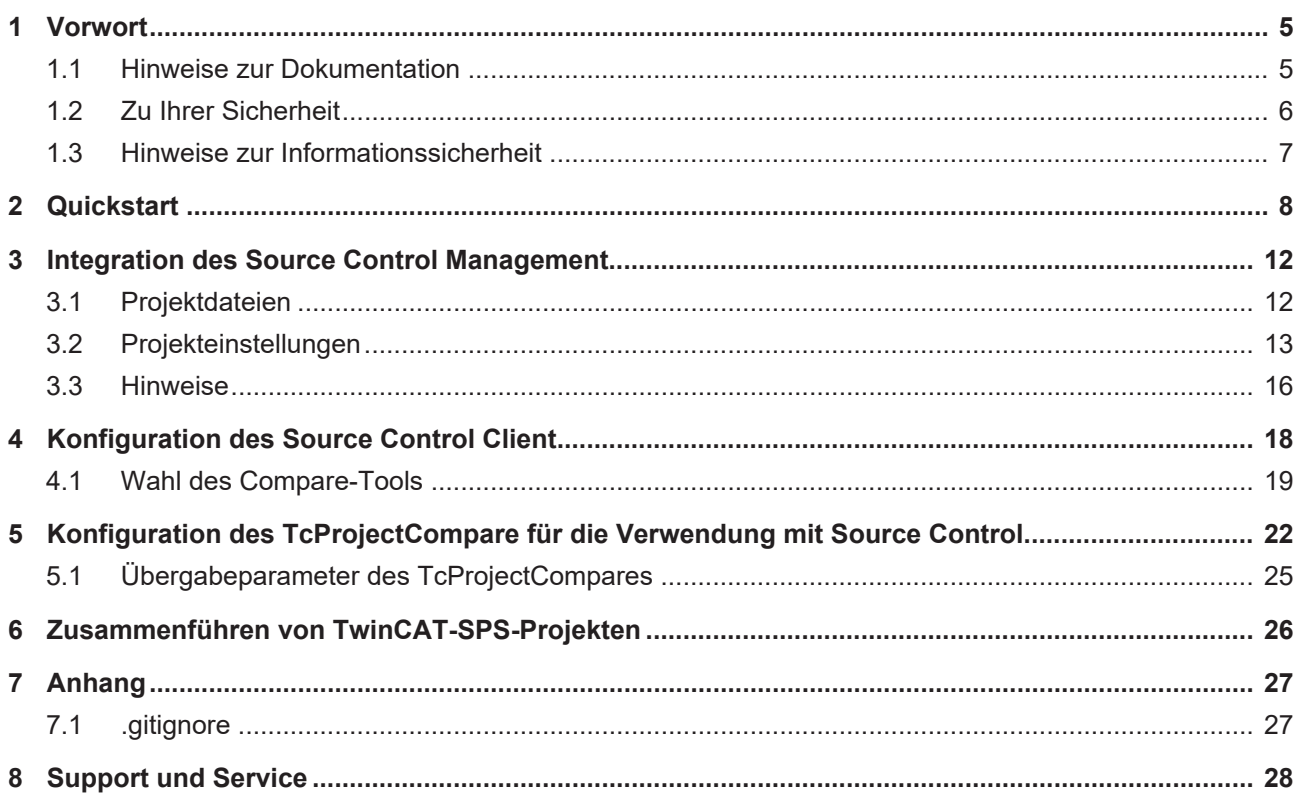

# **BECKHOFF**

# <span id="page-4-0"></span>**1 Vorwort**

## <span id="page-4-1"></span>**1.1 Hinweise zur Dokumentation**

Diese Beschreibung wendet sich ausschließlich an ausgebildetes Fachpersonal der Steuerungs- und Automatisierungstechnik, das mit den geltenden nationalen Normen vertraut ist.

Zur Installation und Inbetriebnahme der Komponenten ist die Beachtung der Dokumentation und der nachfolgenden Hinweise und Erklärungen unbedingt notwendig.

Das Fachpersonal ist verpflichtet, stets die aktuell gültige Dokumentation zu verwenden.

Das Fachpersonal hat sicherzustellen, dass die Anwendung bzw. der Einsatz der beschriebenen Produkte alle Sicherheitsanforderungen, einschließlich sämtlicher anwendbaren Gesetze, Vorschriften, Bestimmungen und Normen erfüllt.

### **Disclaimer**

Diese Dokumentation wurde sorgfältig erstellt. Die beschriebenen Produkte werden jedoch ständig weiterentwickelt.

Wir behalten uns das Recht vor, die Dokumentation jederzeit und ohne Ankündigung zu überarbeiten und zu ändern.

Aus den Angaben, Abbildungen und Beschreibungen in dieser Dokumentation können keine Ansprüche auf Änderung bereits gelieferter Produkte geltend gemacht werden.

### **Marken**

Beckhoff®, TwinCAT®, TwinCAT/BSD®, TC/BSD®, EtherCAT®, EtherCAT G®, EtherCAT G10®, EtherCAT P®, Safety over EtherCAT®, TwinSAFE®, XFC®, XTS® und XPlanar® sind eingetragene und lizenzierte Marken der Beckhoff Automation GmbH.

Die Verwendung anderer in dieser Dokumentation enthaltenen Marken oder Kennzeichen durch Dritte kann zu einer Verletzung von Rechten der Inhaber der entsprechenden Bezeichnungen führen.

### **Patente**

Die EtherCAT-Technologie ist patentrechtlich geschützt, insbesondere durch folgende Anmeldungen und Patente:

EP1590927, EP1789857, EP1456722, EP2137893, DE102015105702

mit den entsprechenden Anmeldungen und Eintragungen in verschiedenen anderen Ländern.

## **EtherCAT**

EtherCAT® ist eine eingetragene Marke und patentierte Technologie lizenziert durch die Beckhoff Automation GmbH, Deutschland

### **Copyright**

© Beckhoff Automation GmbH & Co. KG, Deutschland.

Weitergabe sowie Vervielfältigung dieses Dokuments, Verwertung und Mitteilung seines Inhalts sind verboten, soweit nicht ausdrücklich gestattet.

Zuwiderhandlungen verpflichten zu Schadenersatz. Alle Rechte für den Fall der Patent-, Gebrauchsmusteroder Geschmacksmustereintragung vorbehalten.

# <span id="page-5-0"></span>**1.2 Zu Ihrer Sicherheit**

### **Sicherheitsbestimmungen**

Lesen Sie die folgenden Erklärungen zu Ihrer Sicherheit. Beachten und befolgen Sie stets produktspezifische Sicherheitshinweise, die Sie gegebenenfalls an den entsprechenden Stellen in diesem Dokument vorfinden.

### **Haftungsausschluss**

Die gesamten Komponenten werden je nach Anwendungsbestimmungen in bestimmten Hard- und Software-Konfigurationen ausgeliefert. Änderungen der Hard- oder Software-Konfiguration, die über die dokumentierten Möglichkeiten hinausgehen, sind unzulässig und bewirken den Haftungsausschluss der Beckhoff Automation GmbH & Co. KG.

### **Qualifikation des Personals**

Diese Beschreibung wendet sich ausschließlich an ausgebildetes Fachpersonal der Steuerungs-, Automatisierungs- und Antriebstechnik, das mit den geltenden Normen vertraut ist.

### **Signalwörter**

lm Folgenden werden die Signalwörter eingeordnet, die in der Dokumentation verwendet werden. Um Personen- und Sachschäden zu vermeiden, lesen und befolgen Sie die Sicherheits- und Warnhinweise.

### **Warnungen vor Personenschäden**

## **GEFAHR**

Es besteht eine Gefährdung mit hohem Risikograd, die den Tod oder eine schwere Verletzung zur Folge hat.

### **WARNUNG**

Es besteht eine Gefährdung mit mittlerem Risikograd, die den Tod oder eine schwere Verletzung zur Folge haben kann.

## **VORSICHT**

Es besteht eine Gefährdung mit geringem Risikograd, die eine mittelschwere oder leichte Verletzung zur Folge haben kann.

### **Warnung vor Umwelt- oder Sachschäden**

*HINWEIS*

Es besteht eine mögliche Schädigung für Umwelt, Geräte oder Daten.

### **Information zum Umgang mit dem Produkt**

Diese Information beinhaltet z. B.: Handlungsempfehlungen, Hilfestellungen oder weiterführende Informationen zum Produkt.

# <span id="page-6-0"></span>**1.3 Hinweise zur Informationssicherheit**

Die Produkte der Beckhoff Automation GmbH & Co. KG (Beckhoff) sind, sofern sie online zu erreichen sind, mit Security-Funktionen ausgestattet, die den sicheren Betrieb von Anlagen, Systemen, Maschinen und Netzwerken unterstützen. Trotz der Security-Funktionen sind die Erstellung, Implementierung und ständige Aktualisierung eines ganzheitlichen Security-Konzepts für den Betrieb notwendig, um die jeweilige Anlage, das System, die Maschine und die Netzwerke gegen Cyber-Bedrohungen zu schützen. Die von Beckhoff verkauften Produkte bilden dabei nur einen Teil des gesamtheitlichen Security-Konzepts. Der Kunde ist dafür verantwortlich, dass unbefugte Zugriffe durch Dritte auf seine Anlagen, Systeme, Maschinen und Netzwerke verhindert werden. Letztere sollten nur mit dem Unternehmensnetzwerk oder dem Internet verbunden werden, wenn entsprechende Schutzmaßnahmen eingerichtet wurden.

Zusätzlich sollten die Empfehlungen von Beckhoff zu entsprechenden Schutzmaßnahmen beachtet werden. Weiterführende Informationen über Informationssicherheit und Industrial Security finden Sie in unserem <https://www.beckhoff.de/secguide>.

Die Produkte und Lösungen von Beckhoff werden ständig weiterentwickelt. Dies betrifft auch die Security-Funktionen. Aufgrund der stetigen Weiterentwicklung empfiehlt Beckhoff ausdrücklich, die Produkte ständig auf dem aktuellen Stand zu halten und nach Bereitstellung von Updates diese auf die Produkte aufzuspielen. Die Verwendung veralteter oder nicht mehr unterstützter Produktversionen kann das Risiko von Cyber-Bedrohungen erhöhen.

Um stets über Hinweise zur Informationssicherheit zu Produkten von Beckhoff informiert zu sein, abonnieren Sie den RSS Feed unter <https://www.beckhoff.de/secinfo>.

# <span id="page-7-0"></span>**2 Quickstart**

Im folgenden Kapitel wird ausschließlich die Bedienung ab TwinCAT 3.1 Build 4026 erklärt. Die Funktionen selbst stehen auch in älteren TwinCAT-Versionen zur Verfügung.

Im folgenden Kapitel wird erklärt, wie Sie neue Projekte anlegen und bestehende Projekte klonen. Die folgende Quickstart-Anleitung basiert auf der XaeShell64 bzw. dem Visual Studio 2022 und der Verwendung von Git als Source Control Client.

### <span id="page-7-1"></span>**Einrichten eines Projekts bei einem bereits auf dem Server existierenden Projekt**

- 1. Wählen Sie Git als Source Control Client aus. Siehe [Konfiguration des Source Control Client \[](#page-17-0) $\blacktriangleright$  [18\]](#page-17-0).
- 2. Wählen Sie die Option **Git -> Clone Repository…**.

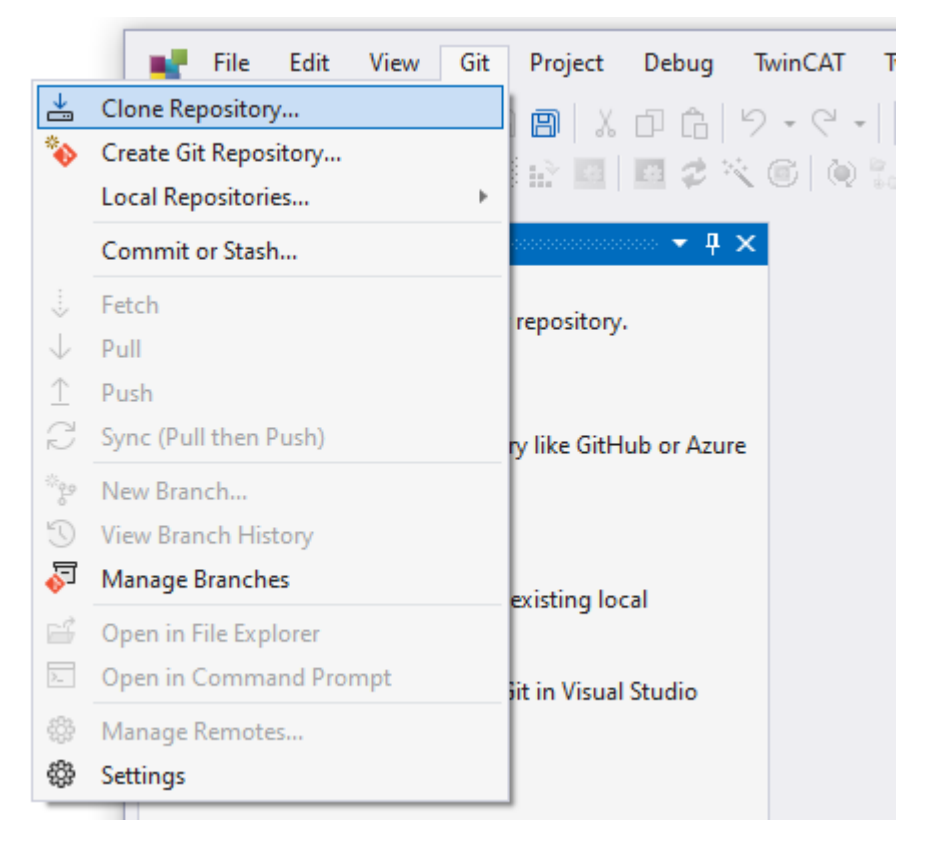

# **BECKHOFF**

3. Sollten Sie diese Instanz der XAE Shell neu geöffnet haben, können Sie auch in das Fenster **Git Changes** wechseln bzw. dieses öffnen (**Ansicht -> Git Changes**) und dort die Option **Clone Repository…** auswählen.

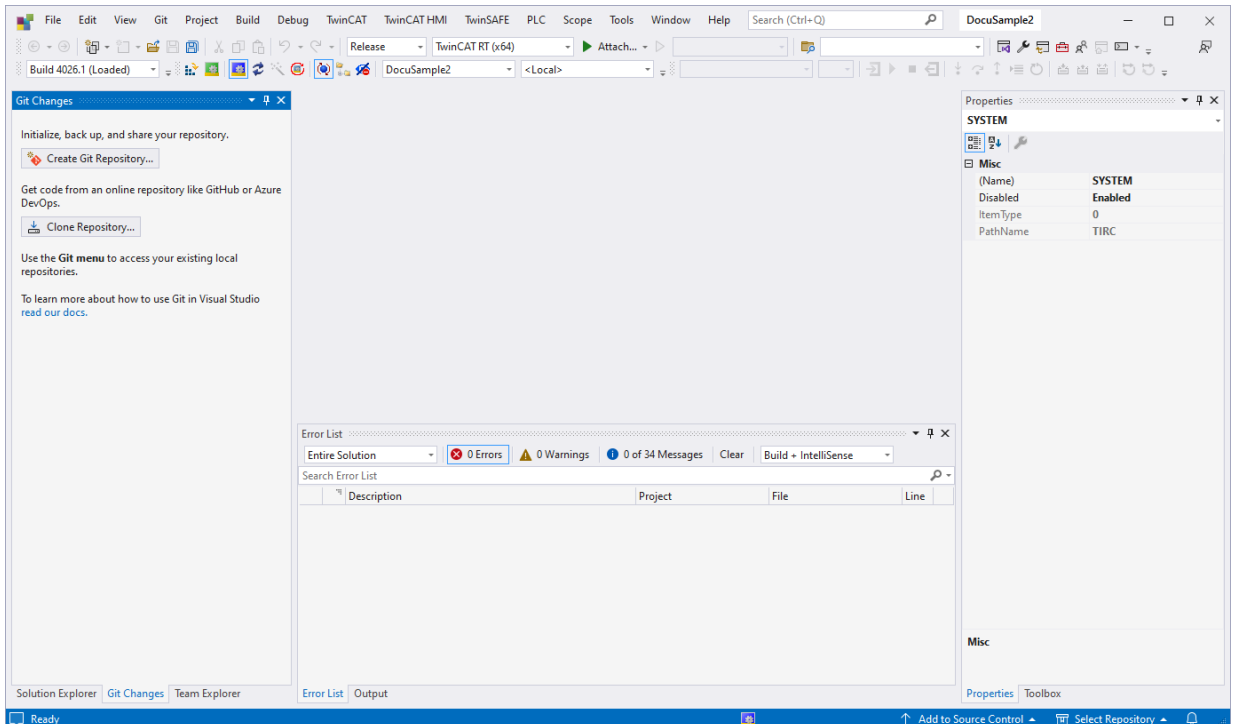

 $\Rightarrow$  Es öffnet sich das folgende Fenster:

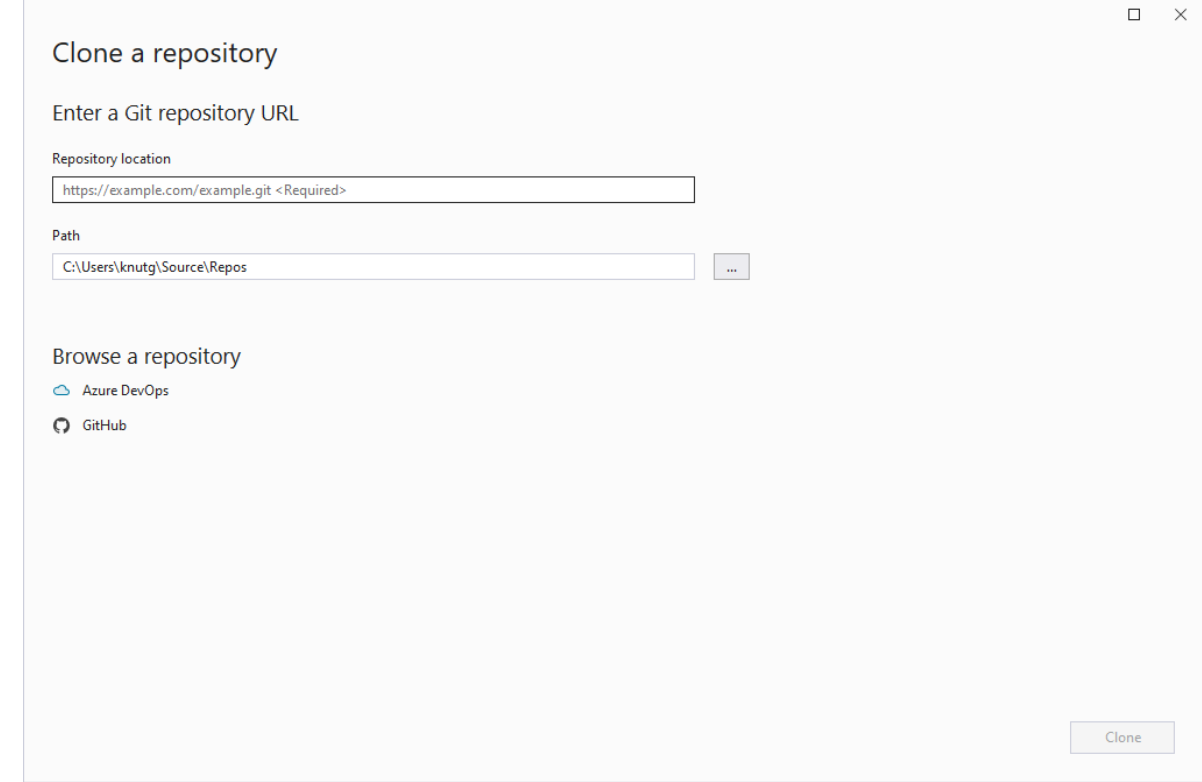

- 4. Geben Sie hier unter **Repositoy location** den Pfad zum Git-Repository auf dem Server an, welches geklont werden soll.
- 5. Unter **Path** wählen Sie den Ordner auf Ihrem lokalen System aus, in dem das Projekt abgelegt und bearbeitet werden soll.
- 6. Wählen Sie **Clone** aus, um das Klonen zu starten.

ð Nach dem Klonen des Projekts wird dieses automatisch geöffnet und die Source-Control-Verwaltung ist aktiv.

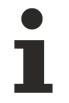

Wenn auf Ihrem System noch keine globalen Git-Einstellungen vorhanden sind, welche das TwinCAT Project Compare Tool als Standard-Compare- und Merge-Tool für TwinCAT-Dateien festlegen, stellen Sie diese ein, bevor Sie mit der Arbeit am Projekt beginnen. Siehe [Wahl des](#page-18-0) [Compare Tools \[](#page-18-0)[}](#page-18-0) [19\]](#page-18-0).

### **Einrichten eines Projekts, welches bisher nicht unter Source-Control-Verwaltung steht**

Hierbei richtet sich das Vorgehen nach dem Git-Server, der Verwendung finden soll. Während zum Beispiel AzurDevops es erlaubt, auch ein lokales Repository zu pushen, wenn noch kein Remote auf dem Server existiert, muss bei den meisten anderen Servern erst ein Remote Repository auf einem Git-Server angelegt werden.

- 1. Erzeugen Sie ein Git-Repository auf dem Remote Server, der verwendet werden soll.
- $\Rightarrow$  Das Repository existiert auf dem Server, ist aber noch leer.

Sie haben nun die folgenden beiden Möglichkeiten:

### **Sie haben noch kein existierendes Projekt und starten komplett neu:**

- 1. Klonen Sie das leere Repository in das gewünschte Arbeitsverzeichnis (siehe Absatz [Quickstart \[](#page-7-1) $\blacktriangleright$  [8\]](#page-7-1)) und fügen Sie dann die gewünschte .gitignore-Datei ein (siehe [.gitignore \[](#page-26-1)[}](#page-26-1) [27\]](#page-26-1)).
- 2. Falls noch nicht auf Ihrem System geschehen, konfigurieren Sie das TwinCAT Project Compare Tool als Default Compare/ Merge-Tool. Siehe [Wahl des Compare-Tools \[](#page-18-0)[}](#page-18-0) [19\]](#page-18-0).
- $\Rightarrow$  Im Anschluss daran erzeugen Sie im Arbeitsverzeichnis ein neues TwinCAT-Projekt und beginnen mit der Arbeit.

### **Sie haben ein bereits bestehendes Projekt, welches bisher nicht unter Source-Control-Verwaltung steht und wollen dieses nur in einen Git-Server pushen.**

- 1. Hinterlegen Sie im obersten Projektverzeichnis die .gitignore-Datei, die verwendet werden soll. Siehe [.gitignore \[](#page-26-1) $\ge$  [27\]](#page-26-1).
- 2. Erstellen Sie ein lokales Git-Repository in Ihrem Arbeitsverzeichnis. Verwenden Sie hierzu die Option **Git -> Create Git Repository…**.

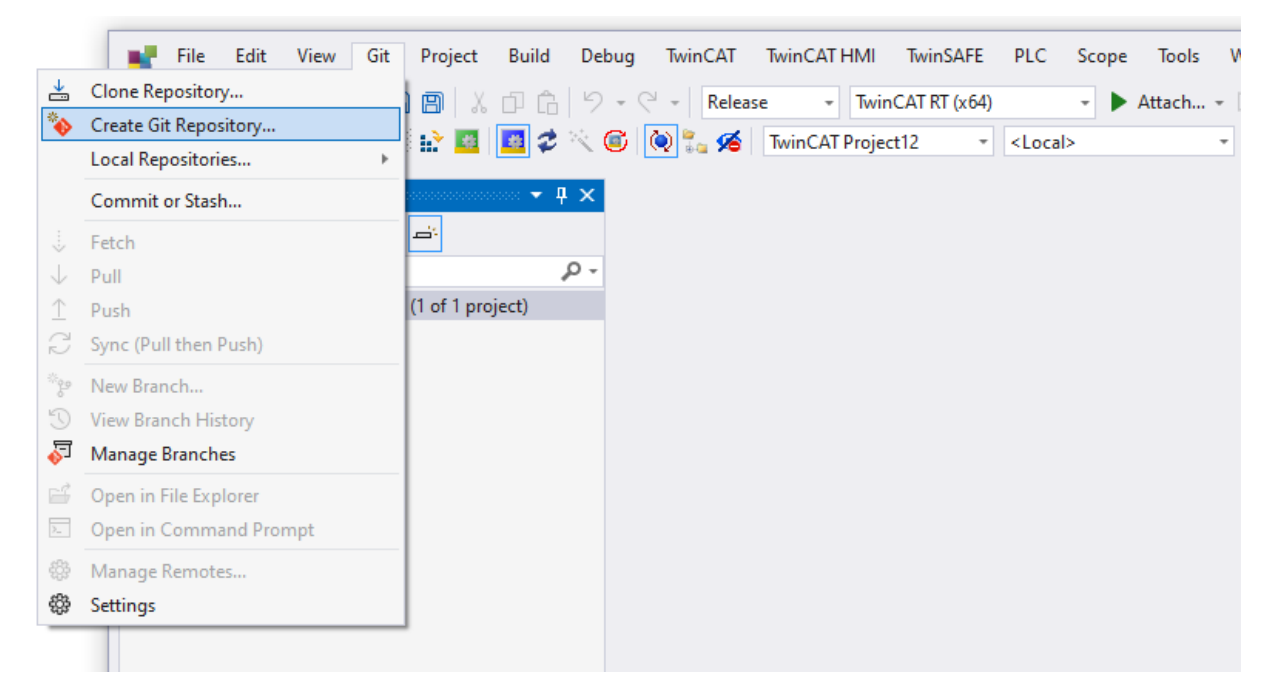

 $\Rightarrow$  Es öffnet sich das folgende Fenster:

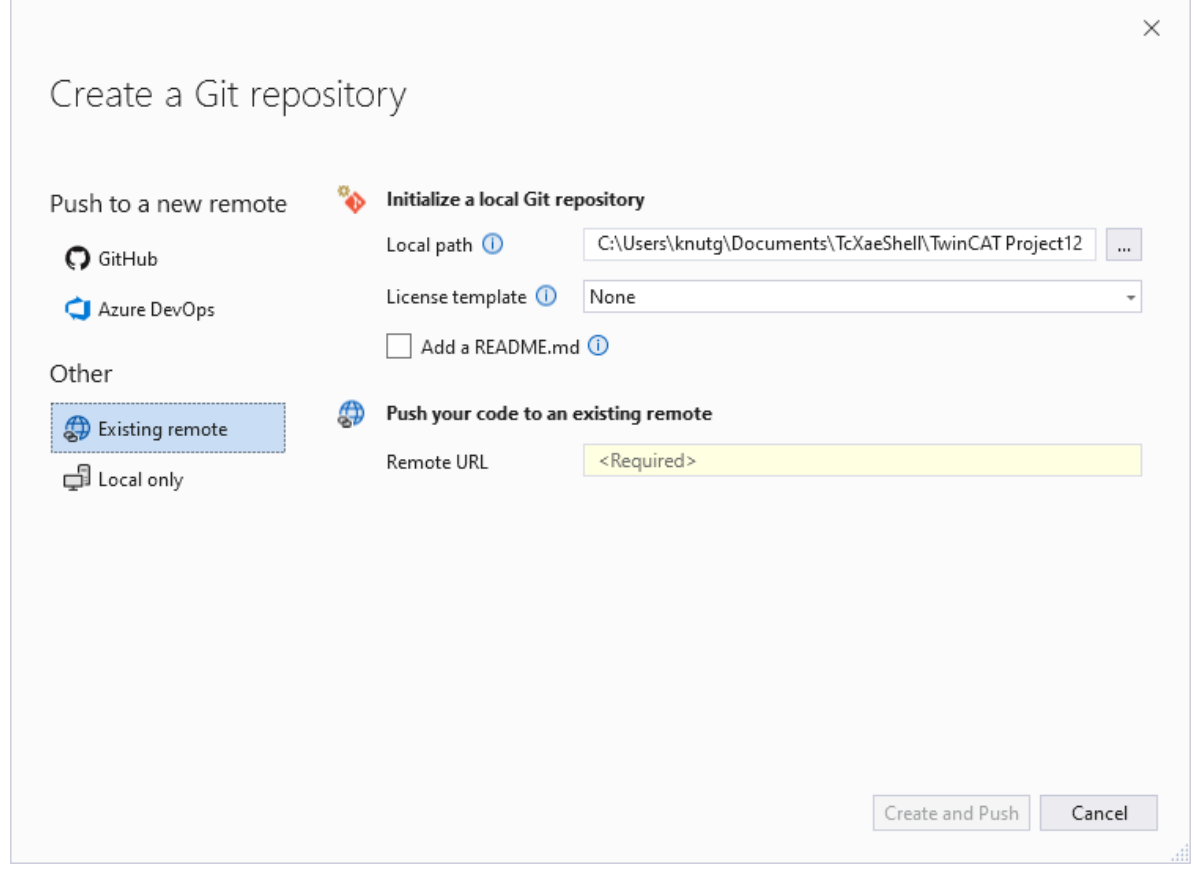

- 3. Geben Sie im Textfeld **Remote URL** den Pfad zu dem Git-Repository auf dem Remote Server an
- 4. Betätigen Sie den Button **Create and Push**.

Für den Fall, dass Sie keine .gitignore-Datei in das oberste Projektverzeichnis gelegt haben, bekommen Sie in dem oben gezeigten Dialog einen weiteren Eintrag, in dem Sie ein Gitignore-Template auswählen können, welches auf Github hinterlegt ist. Da keines der Templates auf Github für TwinCAT-Projekt ausreichend ist, hinterlegen Sie vor diesem Schritt die .gitignore-Datei. Anderenfalls werden alle Daten in das Remote Repository übertragen und müssen danach manuell entfernt werden.

### **Sehen Sie dazu auch**

- [Konfiguration des Source Control Client \[](#page-17-0) $\triangleright$  [18\]](#page-17-0)
- [Wahl des Compare-Tools \[](#page-18-0) $)$  [19\]](#page-18-0)
- [Quickstart \[](#page-7-1) [8\]](#page-7-1)
- **■** [.gitignore \[](#page-26-1) [27\]](#page-26-1)

# <span id="page-11-0"></span>**3 Integration des Source Control Management**

TwinCAT 3 verwendet das Visual Studio Framework als Basis der Workbench. Einer der Vorteile dieses Konzepts ist der einfache Zugriff auf die große Auswahl an Funktionen rund ums Programmieren in Visual Studio.

Dementsprechend profitiert TwinCAT auch vom Source Control Management in Visual Studio.

<span id="page-11-1"></span>Dieser Abschnitt beschreibt, wie Sie dieses Feature in TwinCAT 3 nutzen können.

## **3.1 Projektdateien**

Damit ein TwinCAT-Projekt mit Source-Control-Managementsystemen kompatibel ist und die Arbeit in Teams unterstützt, wird es in mehreren Dateien gespeichert. Im TwinCAT-Projekt gibt es folgende Dateierweiterungen:

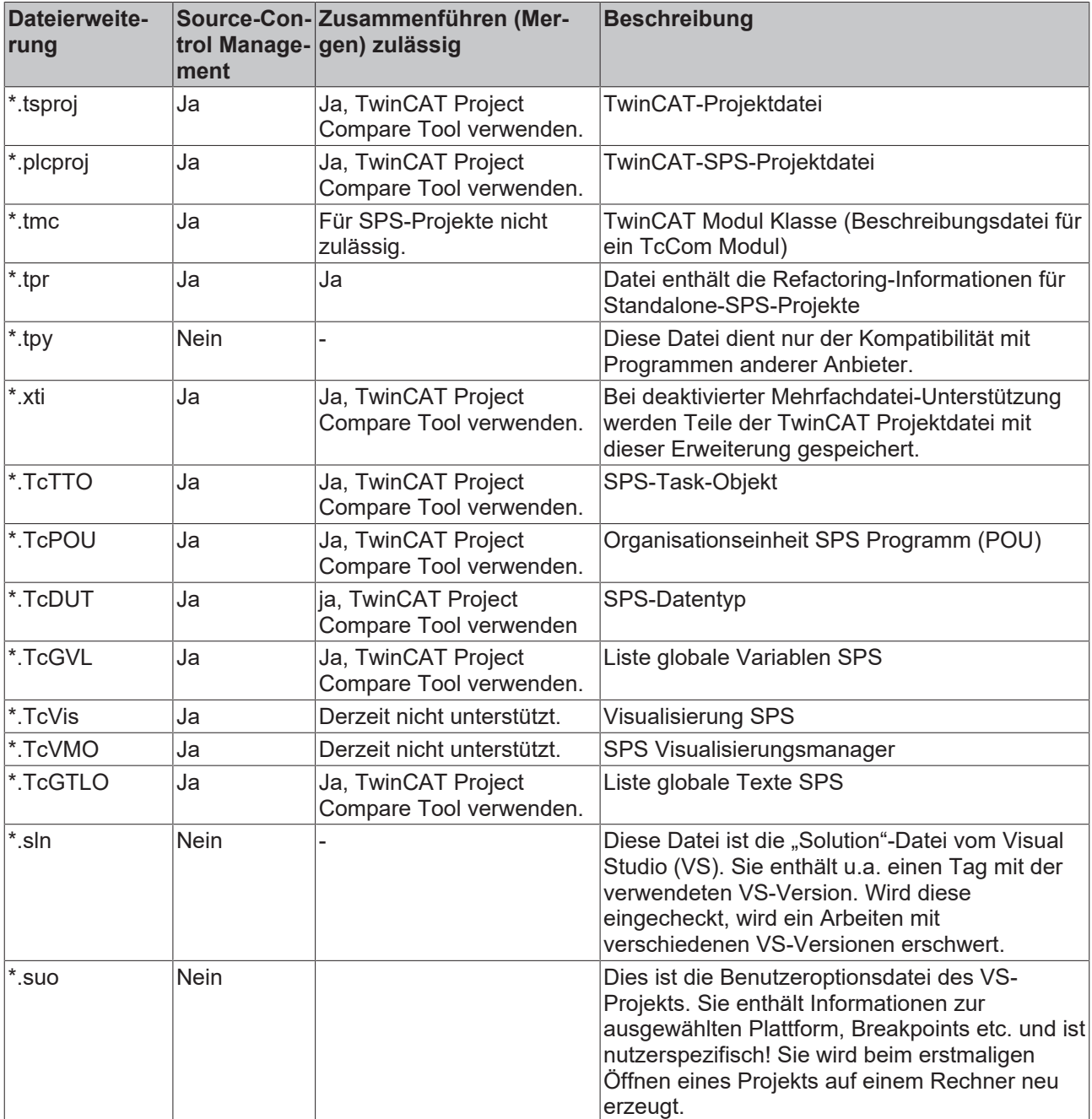

**TMC-Datei wird automatisch neu generiert**

In der \*.tmc-Datei ist die Beschreibung des Prozessabbilds eines TcCom-Moduls gespeichert. Soll dieses direkt nach dem Auschecken (Abholen) eines Projekts zur Verfügung stehen, auch wenn das Projekt vorher noch nicht auf dem eigenen Rechner übersetzt wurde, muss die TMC-Datei mit abgeholt und somit vorher mit dem Projekt eingecheckt werden. Die TMC-Datei wird nach dem Übersetzen eines SPS-Projekts automatisch neu generiert. Sie wird daher für SPS-Projekte nicht gemergt und muss ab der TwinCAT 3.1 Version 4018 nicht mehr unter Source-Control-Verwaltung stehen!

### **Dateien nicht manuell zusammenführen**

Generell empfehlen wir ein manuelles Zusammenführen der Dateien eines TwinCAT-Projekts nicht.

• Verwenden Sie zum Zusammenführen der Dateien immer das TwinCAT Project Compare Tool.

## <span id="page-12-0"></span>**3.2 Projekteinstellungen**

Damit ein TwinCAT-Projekt, welches unter Verwendung eines Quellcodeverwaltungssystems gemanagt wird, möglichst unabhängig voneinander in einem Team bearbeitet werden kann, können verschiedene Einstellungen gesetzt werden. Diese sind im Folgenden beschrieben.

### **Independent Project File**

Es ist in TwinCAT möglich, einzelne Subprojekte, NC-Achsen oder IO-Geräte explizit in separaten Dateien zu speichern. Diese enthalten dann alle Parameter etc. des jeweiligen TwinCAT-Objekts, so dass bei Änderungen an diesem Objekt nicht die komplette Projekt-Datei ausgecheckt werden muss. So werden z.B. auch die Verknüpfungen eines SPS-Projekts nicht mehr in der TwinCAT-Projekt-Datei gespeichert, sondern in der entsprechenden XTI-Datei des SPS-Projekts.

Damit diese Funktionalität in TwinCAT genutzt werden kann, muss dies einmal "global" freigeschaltet werden. Dies erfolgt über die *TwinCAT* –> *XAE Environment* –> *File settings* Kategorie in den Optionen der TwinCAT Engineering Umgebung.

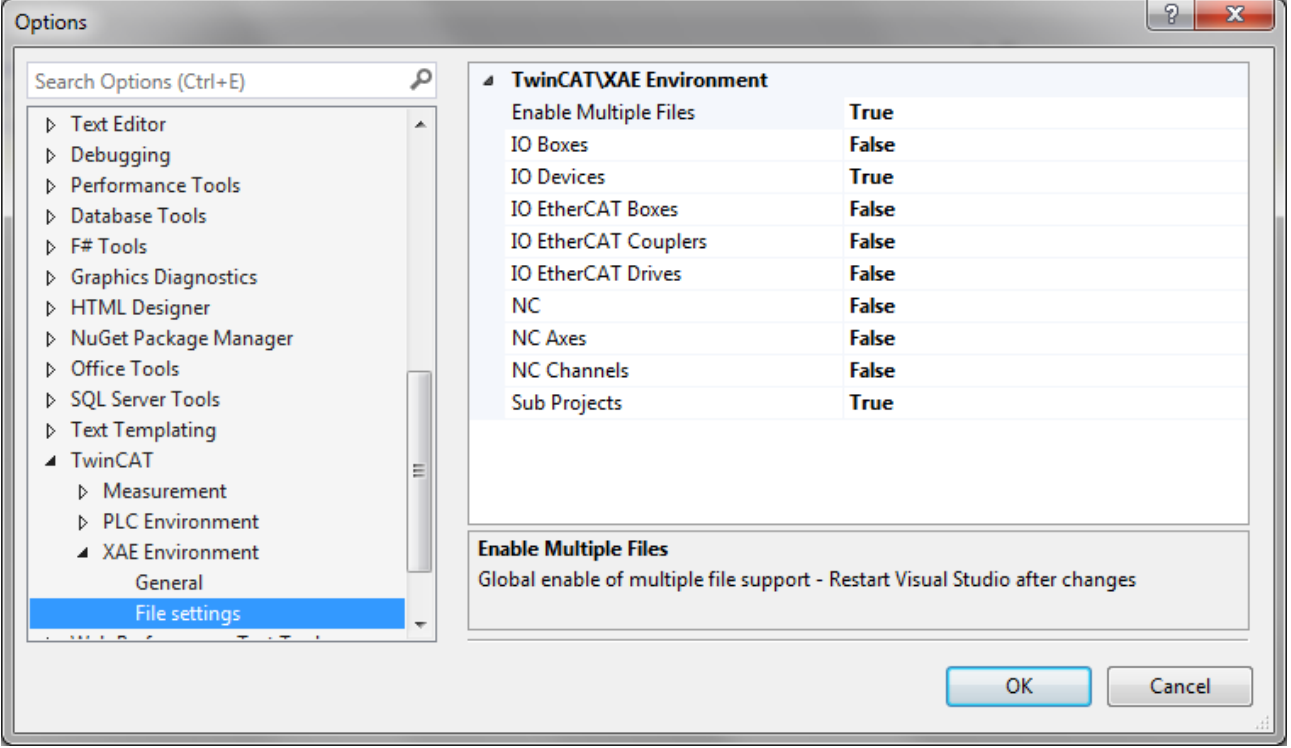

Die Option **Enable Multiple Files** schaltet die Nutzung dieser Funktionalität für neue Projekte frei. Die Optionen darunter definieren, für welche Elemente in einem neuen Projekt diese Funktionalität per Default eingeschaltet wird.

**Neustart notwendig**

Eine Änderung dieser Optionen wird erst nach einem Neustart der Entwicklungsumgebung wirksam.

### **Verwendung von Independent Project Files in einem Projekt**

Ist diese Option für ein TwinCAT-Objekt nicht per Default aktiviert, kann dies über die Option **Independet Project File** im Kontextmenü des TwinCAT-Objekts manuell erfolgen bzw. auch wieder zurückgesetzt werden.

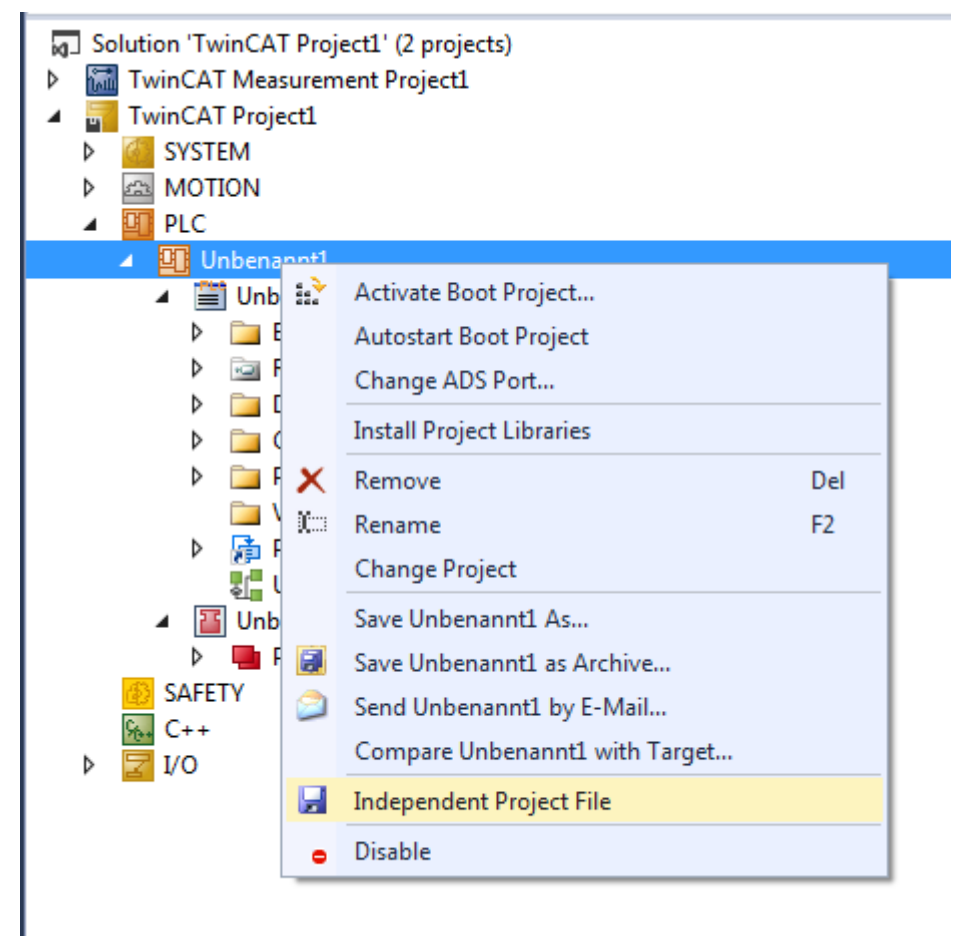

Objekte, die als **Independent Project File** gespeichert sind, werden mithilfe einer kleinen Diskette als Overlay Icon im TwinCAT-Baum markiert. Eine schwarze Diskette zeigt an, dass es für dieses Objekt keine noch nicht gespeicherten Änderungen gibt, bei einer roten Diskette ist dies der Fall.

- a] Solution 'TwinCAT Project1' (2 projects)
- **M** TwinCAT Measurement Project1 Þ
- **TwinCAT Project1**  $\overline{\phantom{a}}$ **SYSTEM** Þ
	- **EN MOTION**  $\triangleright$
	-
	- 而 **PLC TT** Unbenannt1 ■ Unbenannt1 Project **External Types References** ь b **DUTs**  $\Box$  GVLs Ь **POUS** Ь  $\Box$  VISUs 届 PicTask (PicTask) ь 界 Unbenannt1.tmc **H** Unbenannt1 Instance d **PIcTask Outputs SAFETY**  $C++$ ۶.,
	- $$  $\triangleright$

### **Keep Unrestored Link Info**

Wenn nicht anders eingestellt, speichert TwinCAT nur die benötigten Informationen, damit die Projektablage nicht unnötig belastet wird. Hierzu gehört auch, dass TwinCAT überprüft, ob Verknüpfungen noch gültig sind. Werden ungültige Verknüpfungen gefunden, werden sie automatisch gelöscht. Dieser Mechanismus ist beim Mergen (Zusammenführen) von Projekten hinderlich, da bei einem Merge lediglich der Code und die Verknüpfungen gemergt werden können, das Prozessabbild aber erst nach einem erneuten Kompilieren des nun gemergten Codes aktualisiert zur Verfügung steht. Somit ist es möglich, dass die Verknüpfungsinformationen neuer sind, als das Prozessabbild und damit würde der

Optimierungsautomatismus alle Verknüpfungen zu den neuen Variablen im Prozessabbild löschen. Mit der Option **Keep Unrestored Link Info** werden die Verknüpfungsinformationen, die zum Löschen markiert sind, erhalten und automatisch wieder hergestellt, sobald die Variablen im Prozessabbild auftauchen.

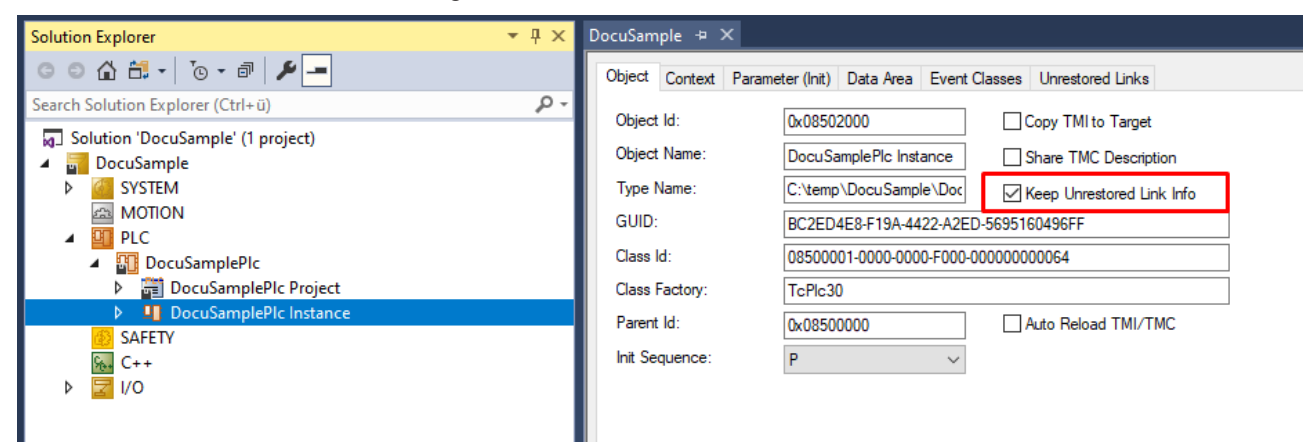

### **LineIDs**

LineIDs werden benötigt, um Zeilen im Source Code zu Zeilen im Maschinen-Code zuzuordnen. Das ist wichtig, sobald Breakpoints gesetzt werden. Ohne LineIDs würde das folgende Szenario nicht wie gewünscht funktionieren:

Es wird ein Breakpoint im Source Code gesetzt. Danach werden vor dem Breakpoint Leerzeilen oder Kommentare im Source Code eingefügt. Das sind keine Änderungen, die zu einem Online-Change führen. Die Engineering-Umgebung wird nun geschlossen und wieder geöffnet. Ohne gespeicherte LineIDs kann es passieren, dass die gesetzten Breakpoints auf Leerzeilen zeigen. Wenn TwinCAT sich die LineIDs merkt, zeigen die Breakpoints auf die gewünschte Stelle.

LineIDs werden standardmäßig am Ende einer POU vermerkt. Dies sind allerdings Änderungen, die nicht in den SPS-Editoren ersichtlich sind. Sie werden daher im Project Compare Tool als formale und nicht inhaltliche Änderungen angezeigt. Im Falle eines Merge können diese Änderungen also nicht sinnvoll gemergt werden. Zudem entstehen Änderungen in den LineIDs auch dann, wenn Leerzeilen und Kommentare eingefügt und danach wieder gelöscht werden. Inhaltlich sind die beiden POUs in den SPS-Editoren gleich, in der XML-Repräsentation der Datei allerdings nicht, da sich die LineIDs möglicherweise geändert haben.

Um diese Nachteile der LineIDs zu vermeiden, ist es möglich, die LineIDs in einer separaten Datei zu speichern (*Seperate Line Ids*). Sie sind dann nicht länger Bestandteil einer POU. Ab der TwinCAT Version 3.1.4026 ist es zudem möglich, das Speichern der LineIDs komplett zu unterbinden (*Write Line Ids*). Dies hat allerdings den Nachteil, dass sämtliche Änderungen in einer POU, die in der Vergangenheit keinen Einfluss auf das Kompilat hatten, z.B. das Hinzufügen von Leerzeilen und Kommentaren, nun mindestens einen Online-Change erfordern.

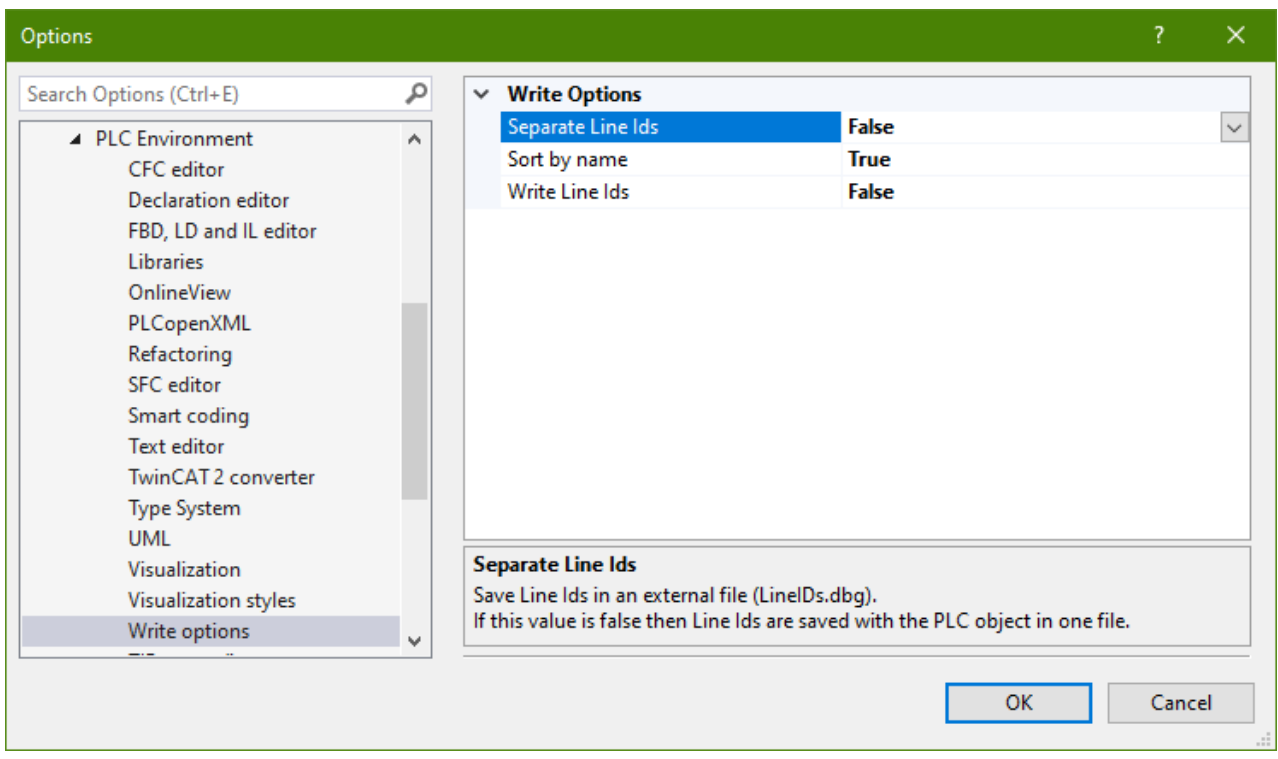

## <span id="page-15-0"></span>**3.3 Hinweise**

Beachten Sie die folgenden Punkte bei der Verwendung von TwinCAT 3.1 in Zusammenarbeit mit Source Control Systemen:

• Sowohl in der Baumansicht des TwinCAT-Projekts als auch in der Baumansicht des SPS-Projekts sind TwinCAT-Objekte enthalten, deren Informationen in separaten Dateien gespeichert sind, also nicht direkt in der jeweiligen Projektdatei. Diese Elemente sind mit einer kleinen Diskette im Baum-Icon gekennzeichnet. Im Falle eines Merges der jeweiligen Projektdatei (Dateien mit den Endungen \*.tsproj und \*.plcproj) kann somit nicht auf deren Inhalt zugegriffen werden. Es ist daher zum Beispiel nur möglich, dass eine POU einem SPS-Projekt hinzugefügt wird, dabei aber nicht auf die Änderungen innerhalb einer POU zugegriffen werden kann. Hintergrund ist, dass die Source Control Clients nicht in die jeweiligen Dateien, die Sie zum Mergen auschecken "hineinschauen" und automatisiert auch alle darin aufgeführten Abhängigkeiten mit aus dem Source Control System laden.

- Da TwinCAT-Objekte in den Projekt-Dateien mit einer GUID eindeutig identifiziert werden, ist es **immer** notwendig, das Löschen eines Objektes mit einem "Checkin" zu bestätigen. Ein Löschen und neu Anlegen eines Objekts mit demselben Namen und demselben Inhalt ist aus diesem Grund immer eine Änderung!
- Einige Objekte im TwinCAT-Baum erfordern, dass diese für deren Darstellung im Baum auch im Hintergrund geladen werden. So werden alle Methoden, Aktionen etc. einer POU auch in dieser gespeichert. Aus diesem Grund ist es sinnvoll, bei einem erneuten Abholen eines Projekts aus dem Source Control System dieses vorher im TwinCAT zu schließen.

# <span id="page-17-0"></span>**4 Konfiguration des Source Control Client**

Wählen Sie den Source Control Client wie folgt aus:

1. Wählen Sie das Menü **Tools** -> **Options** der TcXaeShell.

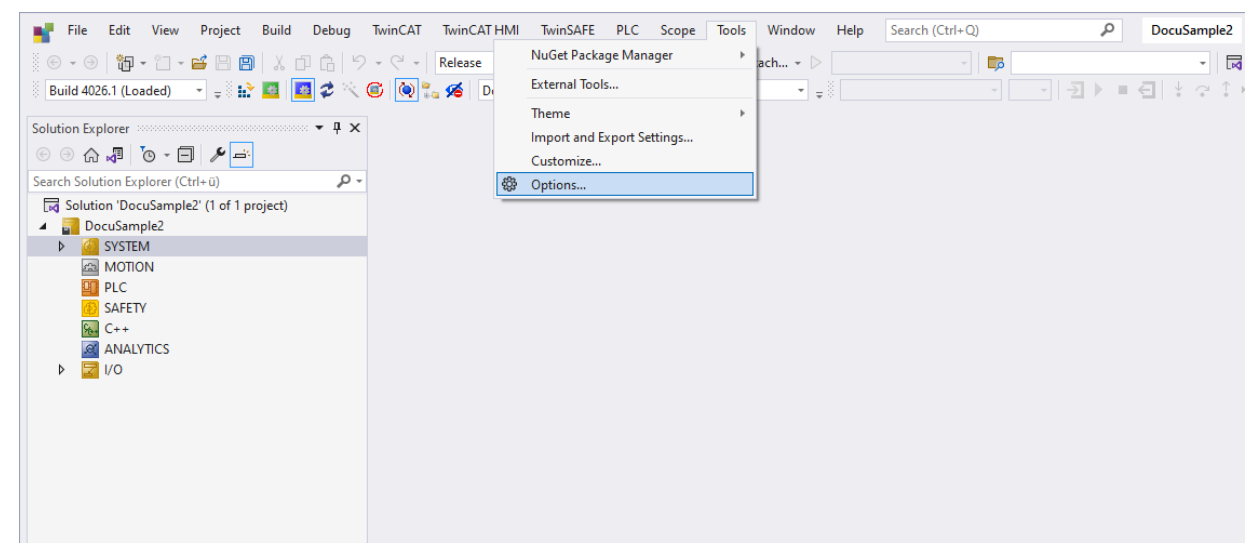

- ð Das Dialogfenster zeigt alle Einstellungen der TcXaeShell-Umgebung an.
- 2. Wählen Sie unter **Source Control->Plug-in Selection** den **Visual Studio Team Foundation Server.**

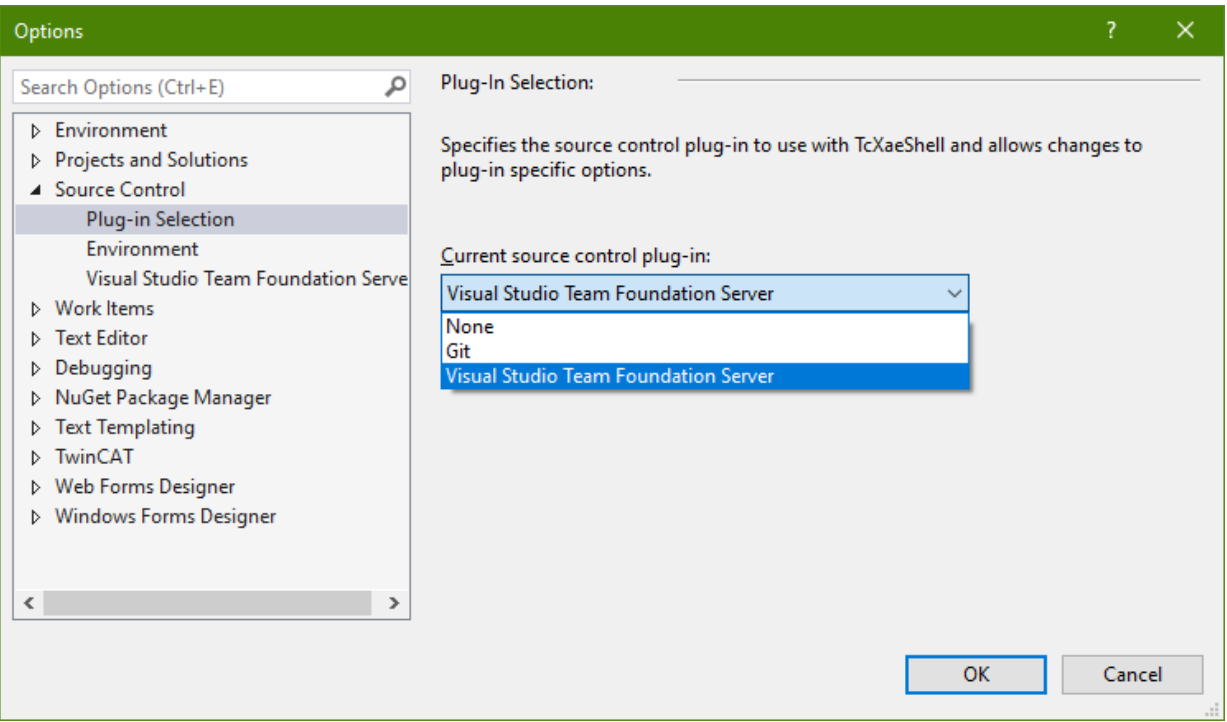

3. Bestätigen Sie mit **OK**.

Abhängig vom gewählten Source-Control-Managementsystem sind weitere Einstellungen erforderlich. Diese gewährleisten, dass das Project Compare Tool zum Vergleichen von Projekten in TwinCAT aufgerufen wird. Für Clients des Visual Studio Team Foundation Servers und Git werden diese Einstellungen automatisch aus dem TwinCAT Project Compare Tool generiert.

## <span id="page-18-0"></span>**4.1 Wahl des Compare-Tools**

Nach der Wahl des Source Control Clients, welcher im Projekt zur Anwendung kommen soll, muss dieser noch so konfiguriert werden, dass das TwinCAT Project Compare Tool zum Vergleichen und Zusammenführen (Mergen) von TwinCAT-Dateien verwendet wird. Die Konfiguration der einzelnen Clients kann sich dabei deutlich unterscheiden.

Während Clients wie z.B. TFS oder PlasticsSCM es erlauben für die verschiedenen Dateitypen verschiedene Compare-Tools zu definieren, gibt es auch Clients, bei denen es nur möglich ist, ein generelles Compare-Tool einzustellen (z.B. AnkhSVN). Darüber hinaus erlauben es Source Control Systeme wie Git auch zwischen lokalen Projekteinstellungen und globalen Einstellungen zu unterscheiden.

Für die Source Control Clients, die in Zusammenarbeit mit TwinCAT am häufigsten Anwendung finden (TFS, Git und AnkhSVN) kann die Konfiguration des Compare-Tools automatisiert aus dem TwinCAT Project Compare Tool heraus erfolgen.

Da im Folgenden nicht auf alle Besonderheiten der verschiedenen Clients eingegangen werden kann, wird für die Beschreibung der Übergabeparameter auf das Kapitel [Übergabeparameter \[](#page-24-0) $\blacktriangleright$  [25\]](#page-24-0) des Project Compare Tools verwiesen.

### **Compare-Tools selbst definieren**

Einige Clients erlauben lediglich die Verwendung eines generellen Compare-/ Merge-Tools für alle Dateiendungen. Aus diesem Grund bietet das TwinCAT Project Compare Tool ebenfalls die Möglichkeit weitere Compare-Tools für spezielle Dateiendungen zu definieren. Siehe [Konfiguration](https://infosys.beckhoff.com/content/1031/project_compare_tool/102572683.html) [des TcProjectCompare für die Verwendung mit Source Control](https://infosys.beckhoff.com/content/1031/project_compare_tool/102572683.html).

### **Konfiguration des TwinCAT Project Compare Tool**

Um das TwinCAT Project Compare Tool aus der TwinCAT Entwicklungsumgebung heraus aufzurufen, müssen die gewählten Source-Control-Plug-Ins in der TcXaeShell entsprechend konfiguriert sein.

Einstellen des TwinCAT Project Compare Tools als Standardtool für Compare-and-Merge-Funktionen für Subversion Git bzw. Microsoft Team Foundation Server:

- 1. Öffnen Sie **TwinCAT -> TcProjectCompare**.
- 2. Wählen Sie **Tools -> Configure User Tools...**.

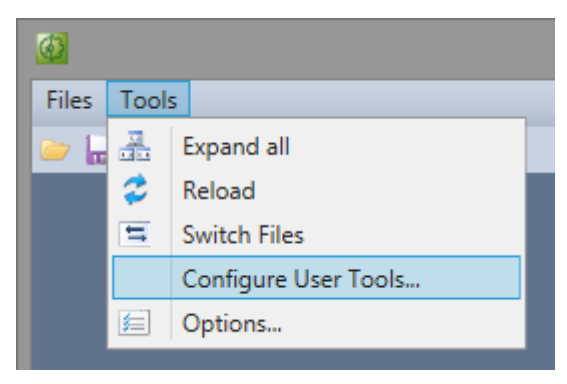

- 3. Wählen Sie im folgenden Dialog ein Standardtool für den **Merge**.
	- ð Dieses Tool wird für alle Bereiche außerhalb der SPS verwendet, z. B. zum Vergleichen von Vorgaben für Aufgaben.

4. Klicken Sie auf **Export Configuration**.

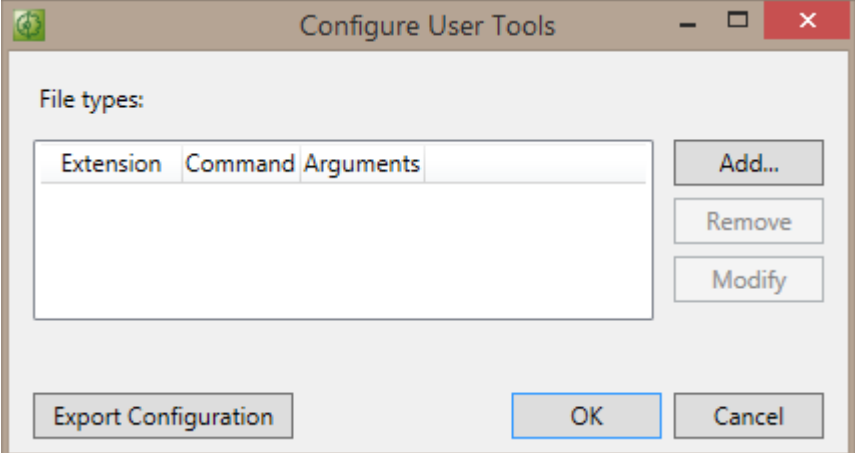

5. Wurde das erforderliche Source-Control Plugin in TcXaeShell bereits ausgewählt, können Sie die Vorgaben für dieses Plugin exportieren, sofern Sie dafür Git oder Microsoft Team Foundation Server verwenden.

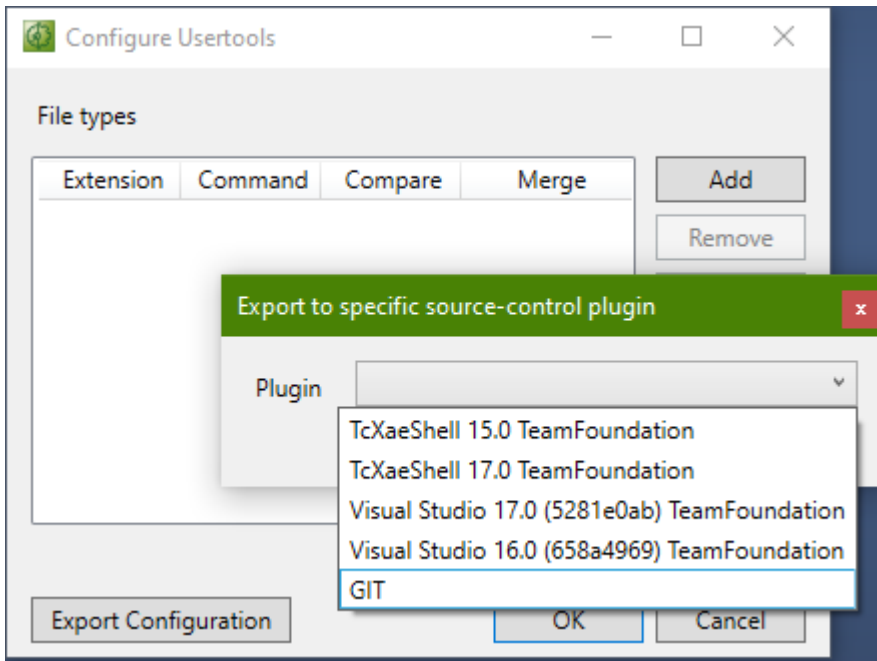

6. Wenn Sie Git als Source Control Client ausgewählt haben, können Sie im Folgenden entscheiden, ob die globale oder projektspezifische Config-Datei upgedated werden soll.

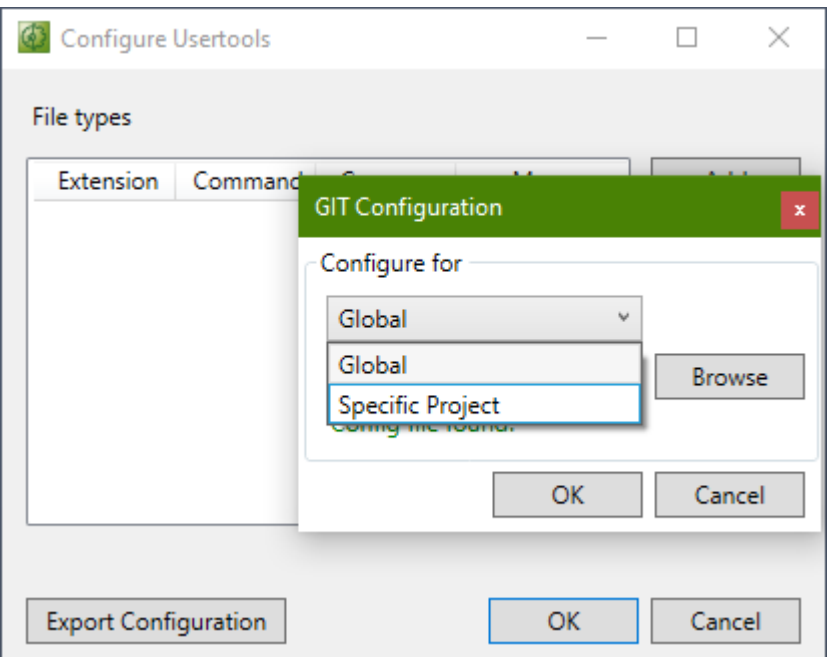

### **Sehen Sie dazu auch**

■ [Konfiguration des TcProjectCompare für die Verwendung mit Source Control \[](#page-21-0)▶ [22\]](#page-21-0)

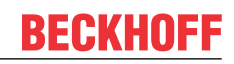

# <span id="page-21-0"></span>**5 Konfiguration des TcProjectCompare für die Verwendung mit Source Control**

Für die Verwendung mit einigen der am häufigsten verwendeten Source Control Clients, kann die Konfiguration des TcProjectCompare's aus der Software heraus erzeugt werden. Dies sind im Moment die Clients:

- Microsoft Team Foundation Server
- Git
- AnkhSVN

### **Erzeugen der Konfiguration dieser Clients**

Zum Erzeugen der Einstellungen für einen der oben aufgeführten Source Control Clients gehen Sie wie folgt vor:

- 1. Öffnen Sie TcProjectCompare**.**
- 2. Wählen Sie Menü **Tools** -> **Configure User Tools...**.

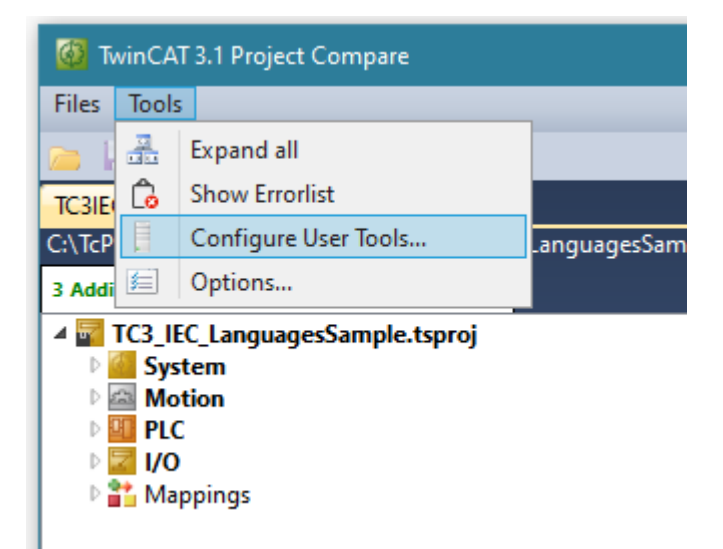

3. Klicken Sie auf **Export Configuration.**

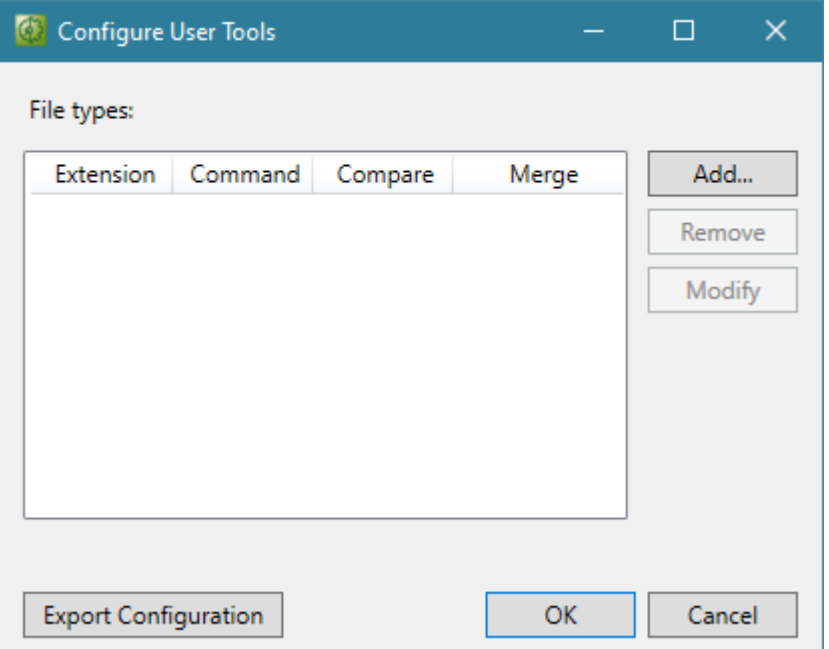

4. Im folgenden Dialog wählen Sie über die Auswahlbox den Source Control Client aus, für den die Einstellungen erzeugt werden sollen.

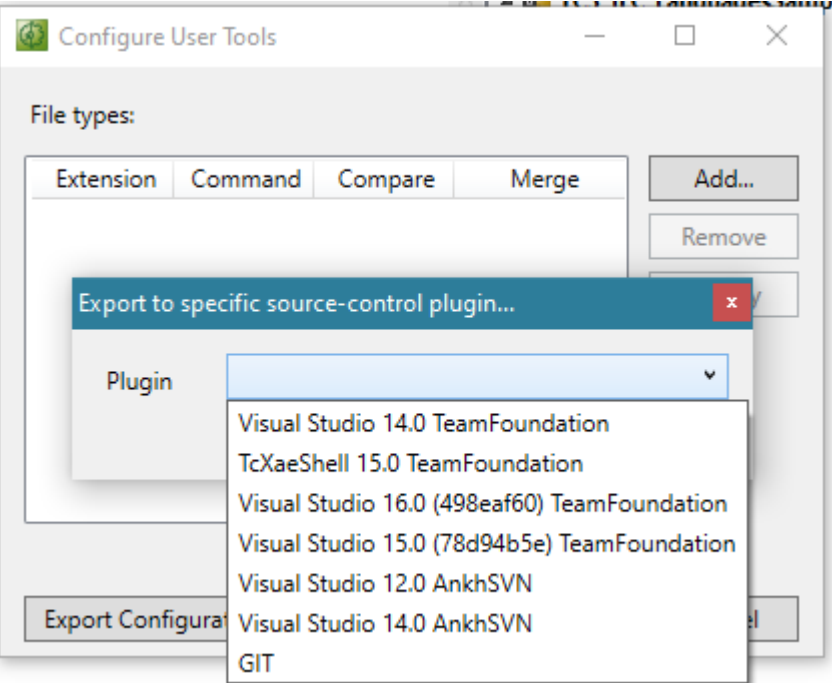

5. Im Falle von Git als Source Control Client, können Sie im folgenden Dialog auswählen, ob Sie die Einstellungen zur Wahl des verwendeten Compare Tools global oder Projekt-spezifisch abspeichern wollen. Speichern Sie diese Projekt-spezifisch, dann wählen Sie die *.gitconfig*-Datei aus Ihrem lokalen Repository aus. Bestätigen Sie ihre Auswahl im Anschluss mit **OK.**

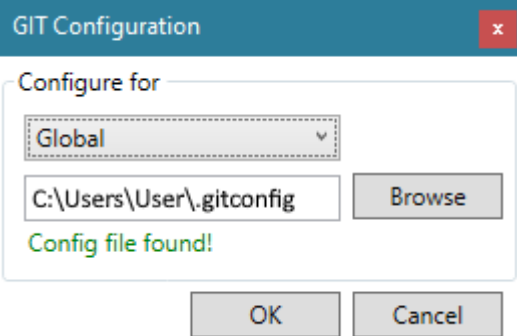

 $\Rightarrow$  Die Konfiguration ist erstellt.

### **Konfigurieren von anderen Source Control Clients:**

Verwenden Sie einen oben nicht aufgeführten Source Control Client, müssen Sie die Verwendung des TcProjectCompare im jeweiligen Source Control Client konfigurieren. Hierzu verwenden Sie die im Bereich [Übergabeparameter des TcProjectCompares \[](#page-24-0)[}](#page-24-0) [25\]](#page-24-0) aufgeführten Übergabeparameter.

### **Umgang mit Nicht-TwinCAT-Dateien**

Einige Clients erlauben lediglich die Verwendung eines generellen Compare-/ Merge-Tools für alle Dateiendungen. Aus diesem Grund bietet das TwinCAT Project Compare-Tool ebenfalls die Möglichkeit, weitere Compare-Tools für spezielle Dateiendungen zu definieren.

Einstellen eines externen Compare-Tools für Dateiendungen:

1. Öffnen Sie das TcProjectCompare**.**

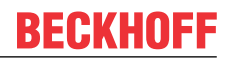

2. Wählen Sie im Menü **Tools** -> **Configure User Tools...**.

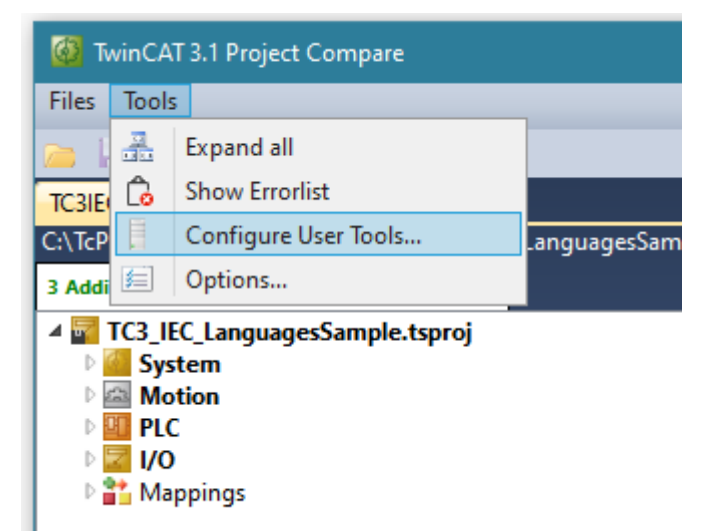

3. Klicken Sie auf **Add.**

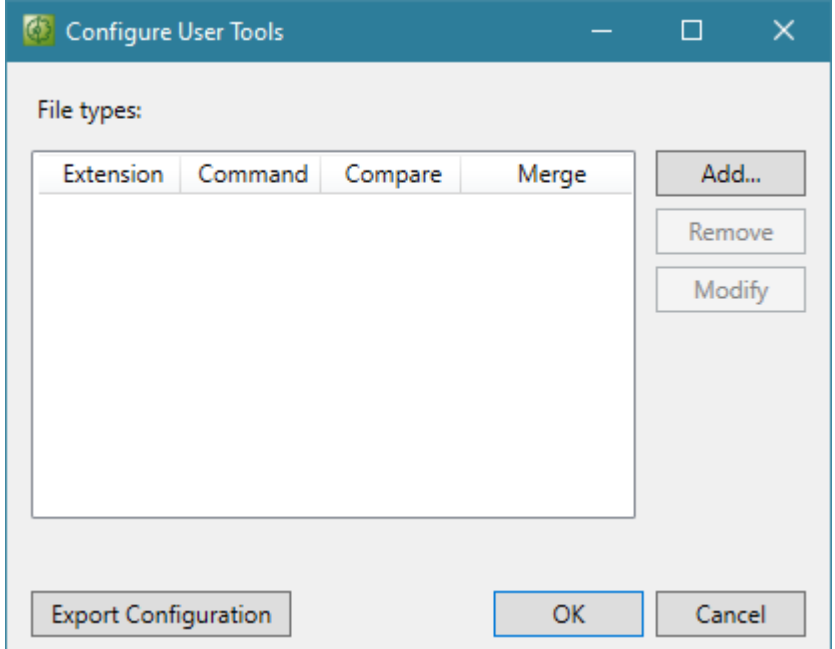

4. Beschreiben Sie im folgenden Dialog, um welche Dateiendung es sich handelt, welches Tool aufgerufen werden soll (Zeile **Command**) und welche Übergabeparameter im Falle eines Compare oder Merges benötigt werden. Bestätigen Sie anschließend die Einstellungen mit **OK**.

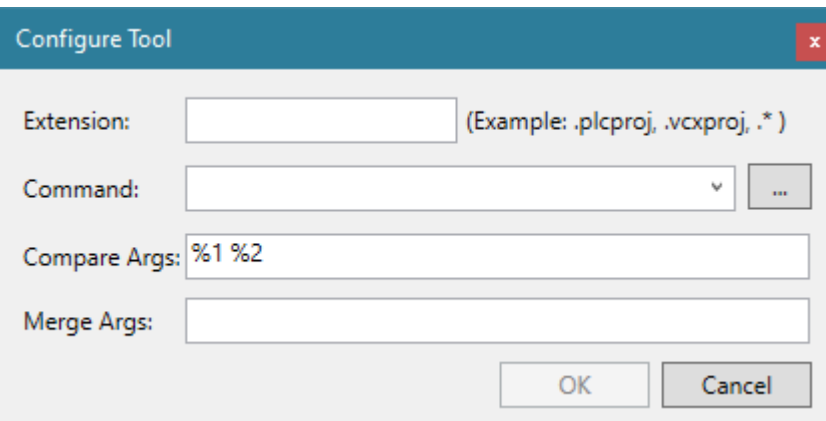

# <span id="page-24-0"></span>**5.1 Übergabeparameter des TcProjectCompares**

Da hier nicht auf alle Besonderheiten der verschiedenen Clients eingegangen werden kann, werden im Folgenden die Übergabeparameter des TwinCAT Project Compare Tools kurz erläutert:

Übergabeparameter für TwinCAT Versionen > 4020:

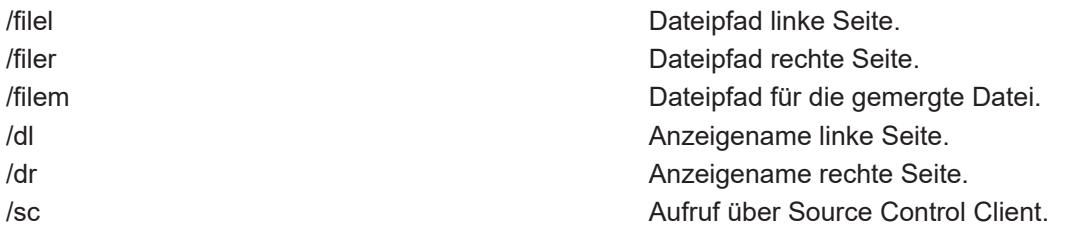

Übergabeparameter für TwinCAT Versionen <= 4018:

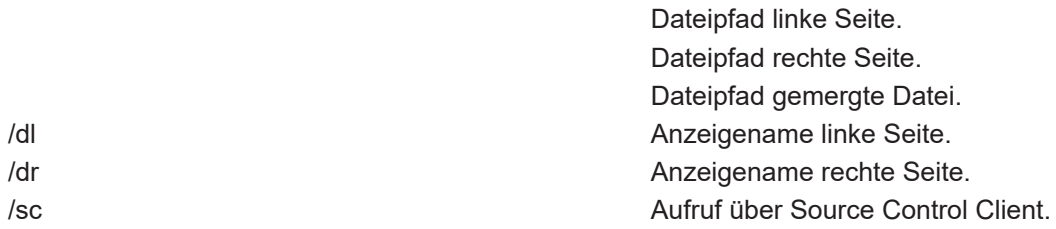

Im Project Compare Tool der Version <= 4018 wurden die Dateipfade für die linke, rechte und gemergte Datei anhand der Reihenfolge des Aufrufes bestimmt. Die Reihenfolge war hier immer linke Seite, rechte Seite, gemergte Datei.

### **Beispiele:**

### **Vergleich (Compare/ Diff):**

#### Version 4018 für PlasticSCM:

C:\TwinCAT\3.1\Components\TcProjectCompare\TcProjectCompare.exe "@destinationfile" "@sourcefile" /sc

#### Version 4018 für TFS:

```
C:\TwinCAT\3.1\Components\TcProjectCompare\TcProjectCompare.exe %2 %1 /dl %7 /dr
%6 /sc
```
### Version 4020 für TFS:

```
C:\TwinCAT\3.1\Components\TcProjectCompare\TcProjectCompare.exe /filel %2 /filer
%1 /dl %7 /dr %6 /sc
```
#### **Zusammenführen (Merge):**

#### Version 4018 für PlasticSCM:

```
C:\TwinCAT\3.1\Components\TcProjectCompare\TcProjectCompare.exe /dl
"@destinationsymbolic" /dr "@sourcesymbolic" "@destinationfile" "@sourcefile"
"@output" /sc
```
#### Version 4018 für TFS:

```
C:\TwinCAT\3.1\Components\TcProjectCompare\TcProjectCompare.exe %2 %1 %4 /dl
%7 /dr %6 /sc
```
#### Version 4020 für TFS:

```
C:\TwinCAT\3.1\Components\TcProjectCompare\TcProjectCompare.exe /filel %2 /filer
%1 /filem %4 /dl %7 /dr %6 /sc
```
# <span id="page-25-0"></span>**6 Zusammenführen von TwinCAT-SPS-Projekten**

Wenn mehr als ein Entwickler am selben SPS-Projekt arbeitet, können beim "Einchecken/ Commiten" der Änderungen Konflikte auftreten. Beispielsweise können parallel POUs von mehr als einem Entwickler zum SPS-Projekt hinzugefügt/bearbeitet werden. Diese Konflikte müssen gelöst werden, wenn ein konsistentes Projekt entstehen soll. Diesen Vorgang des Zusammenführens von Änderungen nennt man Mergen.

## *HINWEIS*

## **Datenverlust**

Die Funktion "automerge" (automatisches Mergen) von Source Control Clients kann zum Verlust von SPS-Objekten (POUs, GVL ....) führen.

- Deaktivieren Sie automatisches Mergen (Zusammenführen) von Source Control Clients
- TwinCAT Project Compare Tool muss als Merge Tool konfiguriert sein. Siehe [Konfiguration des](#page-21-0) [TcProjectCompare für die Verwendung mit Source Control \[](#page-21-0)[}](#page-21-0) [22\]](#page-21-0).

Bei Konflikten beim Einchecken des SPS-Projekts erscheint im TSF Client folgender Dialog:

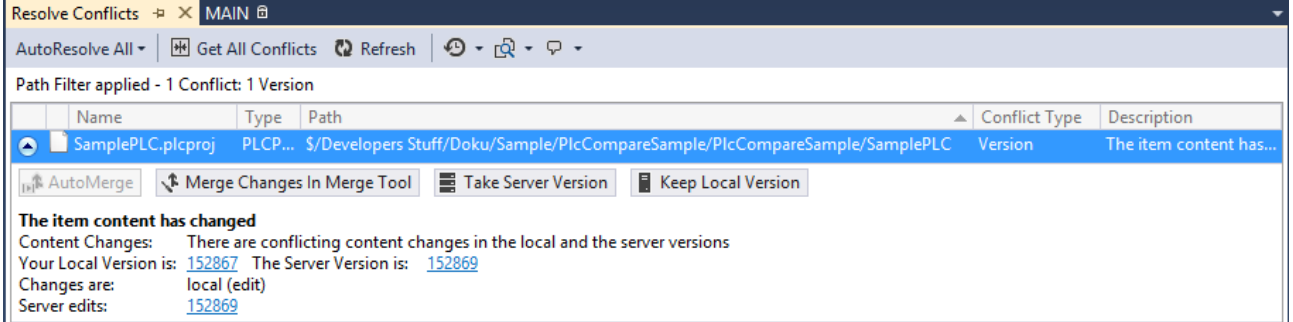

### **Lösen Sie diese Probleme wie folgt:**

- 1. Wählen Sie die Option **Merge Changes In Merge Tool**.
- 2. Nach dem Mergen eines SPS-Projekts (Dateierweiterung \*.PLCproj), fordern Sie mit **get latest version** alle Dateien an, die zum SPS-Projekt hinzugefügt wurden.

# <span id="page-26-0"></span>**7 Anhang**

# <span id="page-26-1"></span>**7.1 .gitignore**

Beispiel einer *.gitignore*-Datei für ein TwinCAT-3-Projekt:

```
### TwinCAT3 ###
# website: https://www.beckhoff.com/twincat3/
# TwinCAT PLC
*.plcproj.bak
*.plcproj.orig
*.tpy
*.tclrs
*.library
*.compiled-library
*.compileinfo
*.asm
*.core
LineIDs.dbg
LineIDs.dbg.bak
# TwinCAT C++ and shared types
# ignoring the TMC file is only useful for plain PLC programming
# as soon as shared data types (via tmc), C++ or in general TcCom-Module are used, the TMC file has
to be part of the repository
*.tmc
*.tmcRefac
# TwinCAT project files
*.tsproj.bak
*.tsproj.b?k
*.tsproj.orig
*.xti.bak
*.xti.bk?
*.xti.orig
*.xtv
*.xtv.bak
*.xtv.bk?
# Multiuser specific
**/.TcGit/
# exclude not required folders
**/_Boot/
**/_CompileInfo/
**/_Libraries/
**/_ModuleInstall/
**/_Deployment/
**/_Repository/
# VS Shell project specific files and folders
**/.vs/
*.~u
*.project.~u
*.suo
```
# <span id="page-27-0"></span>**8 Support und Service**

Beckhoff und seine weltweiten Partnerfirmen bieten einen umfassenden Support und Service, der eine schnelle und kompetente Unterstützung bei allen Fragen zu Beckhoff Produkten und Systemlösungen zur Verfügung stellt.

### **Downloadfinder**

Unser [Downloadfinder](https://www.beckhoff.com/de-de/support/downloadfinder/index-2.html) beinhaltet alle Dateien, die wir Ihnen zum Herunterladen anbieten. Sie finden dort Applikationsberichte, technische Dokumentationen, technische Zeichnungen, Konfigurationsdateien und vieles mehr.

Die Downloads sind in verschiedenen Formaten erhältlich.

### **Beckhoff Niederlassungen und Vertretungen**

Wenden Sie sich bitte an Ihre Beckhoff Niederlassung oder Ihre Vertretung für den [lokalen Support und](https://www.beckhoff.com/support) [Service](https://www.beckhoff.com/support) zu Beckhoff Produkten!

Die Adressen der weltweiten Beckhoff Niederlassungen und Vertretungen entnehmen Sie bitte unserer Internetseite: [www.beckhoff.com](https://www.beckhoff.com/)

Dort finden Sie auch weitere Dokumentationen zu Beckhoff Komponenten.

### **Beckhoff Support**

Der Support bietet Ihnen einen umfangreichen technischen Support, der Sie nicht nur bei dem Einsatz einzelner Beckhoff Produkte, sondern auch bei weiteren umfassenden Dienstleistungen unterstützt:

- Support
- Planung, Programmierung und Inbetriebnahme komplexer Automatisierungssysteme
- umfangreiches Schulungsprogramm für Beckhoff Systemkomponenten

Hotline: +49 5246 963-157 E-Mail: support@beckhoff.com

### **Beckhoff Service**

Das Beckhoff Service-Center unterstützt Sie rund um den After-Sales-Service:

- Vor-Ort-Service
- Reparaturservice
- Ersatzteilservice
- Hotline-Service

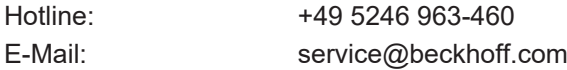

### **Beckhoff Unternehmenszentrale**

Beckhoff Automation GmbH & Co. KG

Hülshorstweg 20 33415 Verl **Deutschland** 

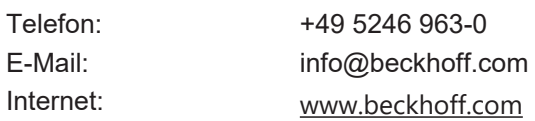

Mehr Informationen: **[www.beckhoff.com/te1000](https://www.beckhoff.com/te1000)**

Beckhoff Automation GmbH & Co. KG Hülshorstweg 20 33415 Verl **Deutschland** Telefon: +49 5246 9630 [info@beckhoff.com](mailto:info@beckhoff.de?subject=TE1000) [www.beckhoff.com](https://www.beckhoff.com)

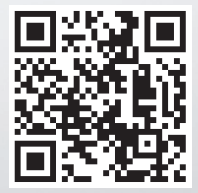